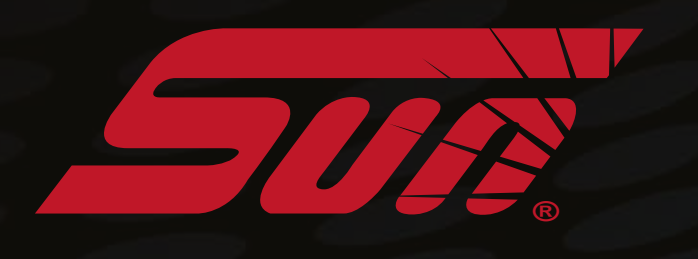

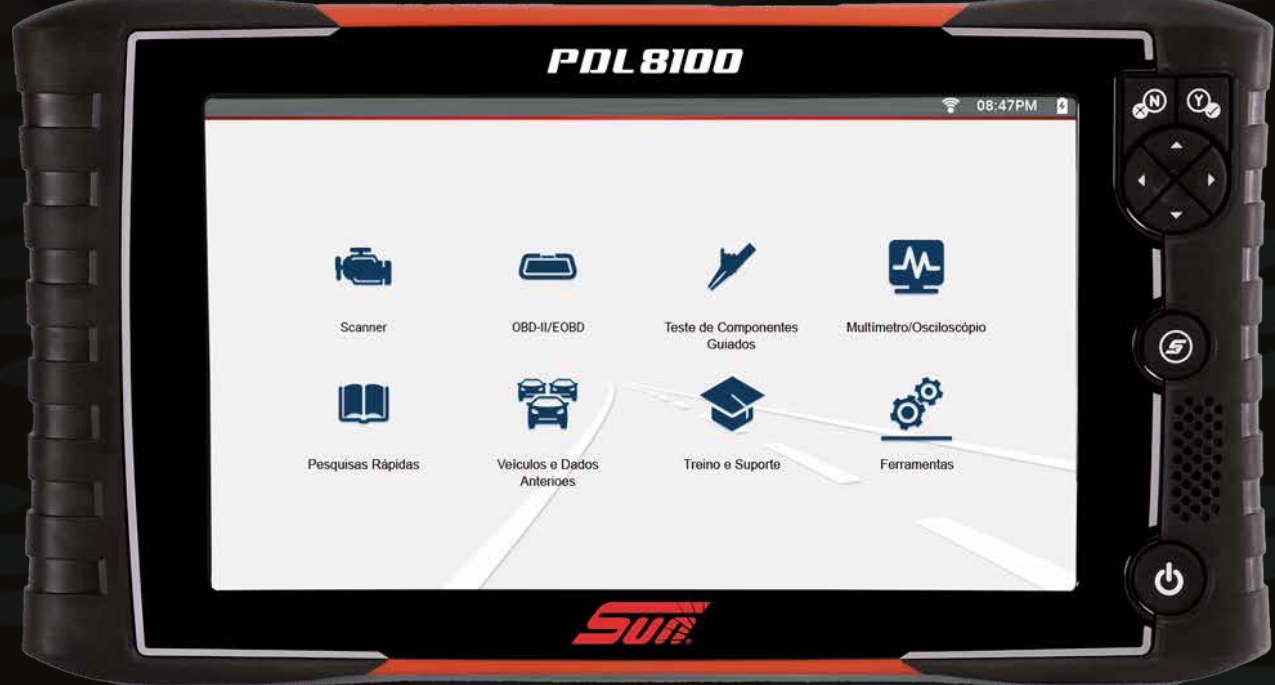

# PDL8100 **GUIA DE** INÍCIO RÁPIDO

# **Controles**

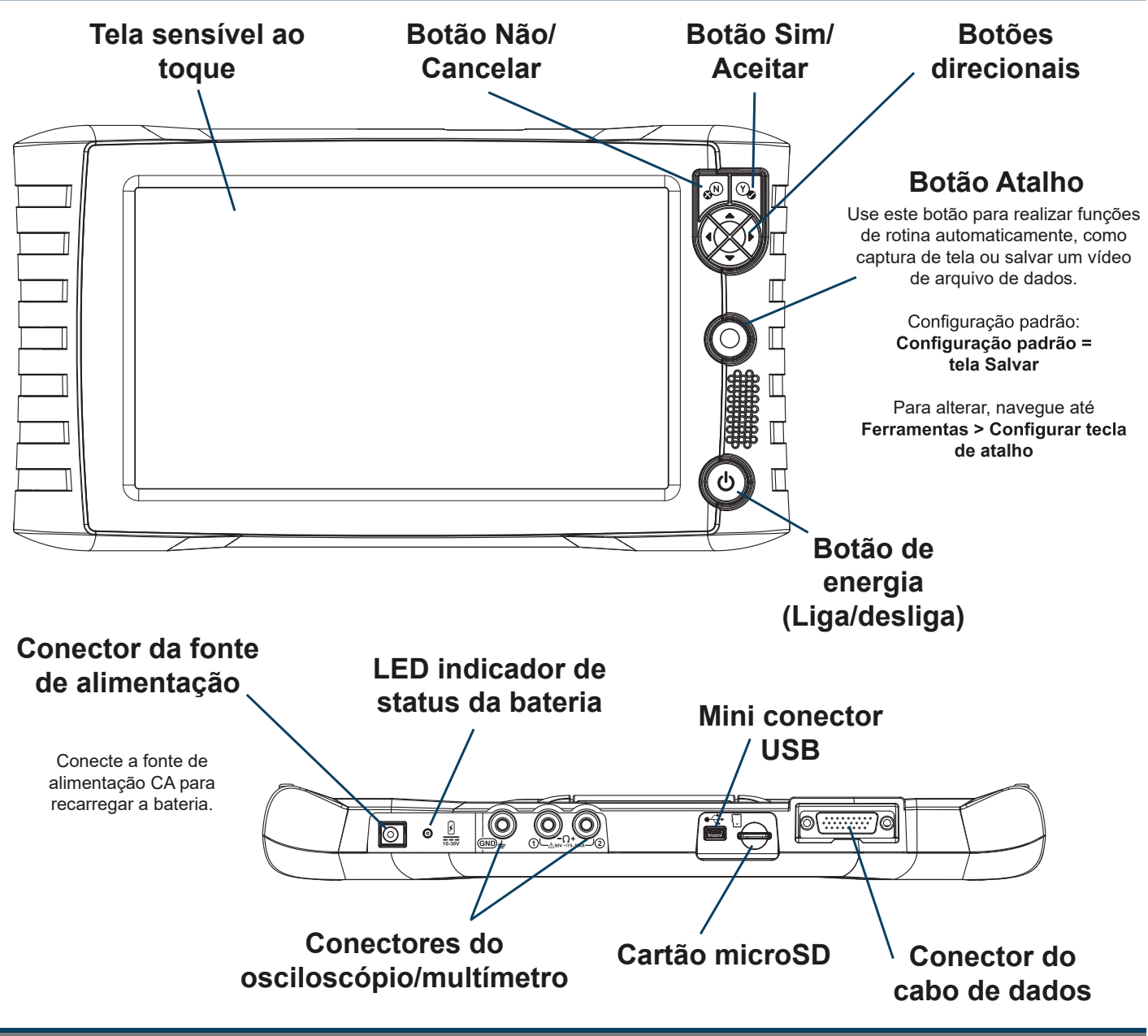

# **Suporte ao Cliente**

Telefone: 0800-940-0710 Site: **http://www.sun-la.com**

#### **Informações de segurança/Manual do usuário**

Antes de usar esta ferramenta de diagnóstico, leia e compreenda as Informações de segurança importantes (inclusas) e o Manual do usuário (disponível on-line). Os dois documentos estão **http://www.sun-la.com**

#### Contrato de licença do usuário final/Informações sobre patentes

O uso do dispositivo confirma sua aceitação do Contrato de licença do usuário final.

O Contrato de licença do usuário final do software da Snap-on Incorporated está disponível no site: **eula.snapon.com/diagnostics**

Para obter uma lista dos produtos da Snap-on que são protegidos por patentes nos Estados Unidos **e** em outros locais, acesse: patents.snapon.com

SUN é marca registrada nos Estados Unidos e em outros países da Snap-on Incorporated. Todas as outras marcas são marcas registradas dos respectivos proprietários. ©2021 Snap-on Incorporated. Todas as figuras e ilustrações mostradas são apenas para referência.

Todas as informações que incluem especificações aqui contidas estão sujeitas a alterações sem aviso prévio. ZEEMSBR144A1 Rev. A

### **Primeiros passos**

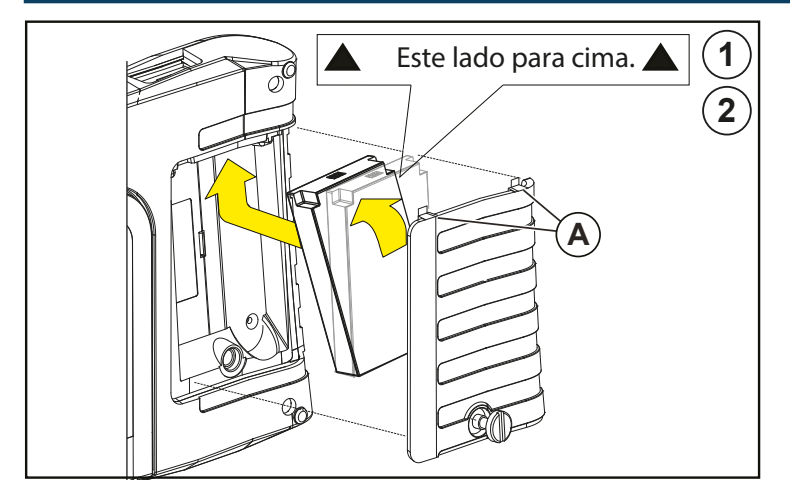

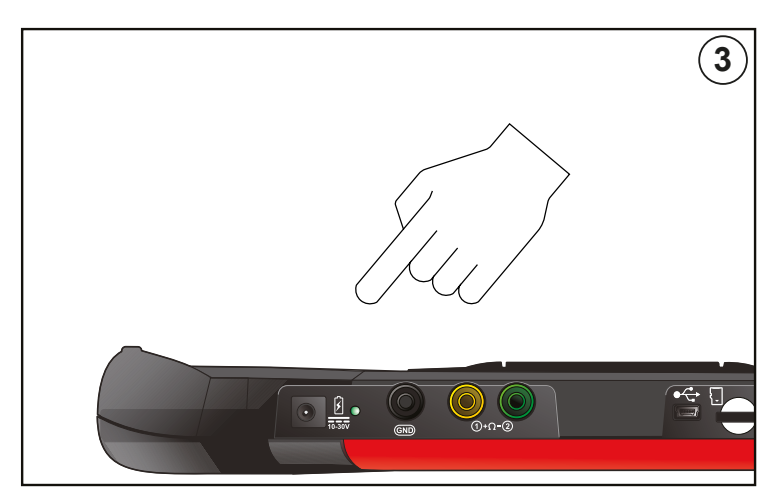

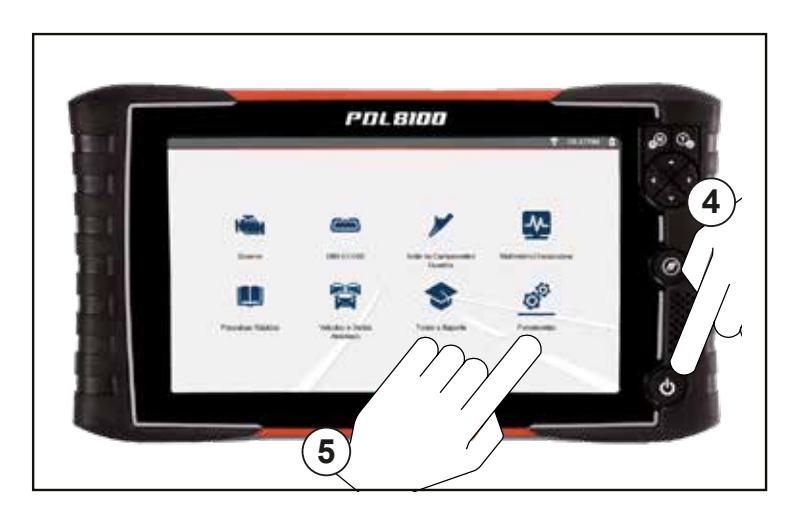

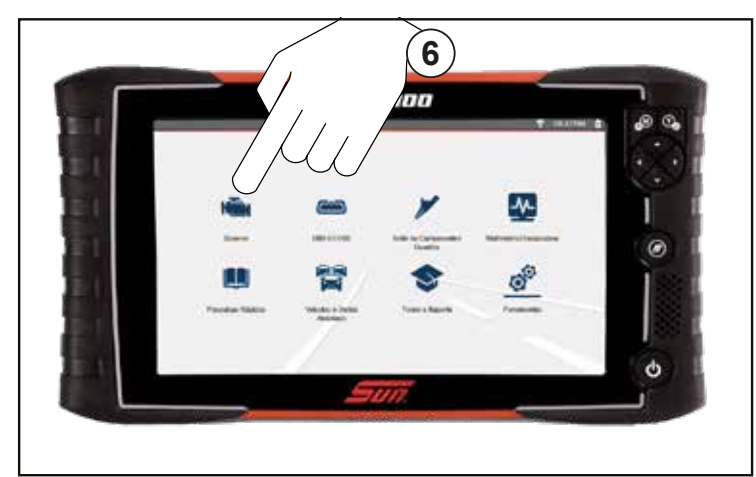

- 1. Remova a tampa da bateria e instale o conjunto da bateria (conforme mostrado) com as setas voltadas para cima. Incline a parte superior da bateria para dentro para alinhar as abas e, em seguida, para baixo, para instalá-la.
- 2. Instale a tampa da bateria, alinhando as abas (A). Em seguida, aperte o parafuso.

**Observação** *– Não aperte-o demasiadamente.*

- 3. Conecte a fonte de alimentação CA para recarregar a bateria.
- 4. Pressione o botão Liga/desliga

**\*\*\*IMPORTANTE\*\*\*** Ative o Wi-Fi para obter atualizações de software.

- 5. Para ativar o Wi-Fi:
	- a. Na Tela inicial, selecione **Configurar Wi-Fi.**
	- b. Ative o **Wi-Fi** .
	- c. **Conecte a**
- 6. Para realizar a varredura de um veículo:
	- a. Acione a ignição.
	- b. Conecte o cabo de dados no veículo e na ferramenta.
	- c. Siga as solicitações de Identificação instantânea ou selecione **Scanner** o veículo.
	- d. Siga as solicitações para selecionar um sistema e um teste.

#### *Dicas:*

- *• A conexão no DLC do veículo liga a ferramenta.*
- *• A tensão do DLC do veículo é exibida na barra de título.*

# **Ativação do seu software**

# **ShopStream** CORSTECT™

- 1. Baixe e instale o **ShopStream Connect (SSC) http://www.sun-la.com**
- 2. Conecte o cabo USB na ferramenta de diagnóstico e no seu computador.
- 3. Na Tela inicial, selecione **Ferramentas** > **Conectar ao PC**.
- 4. No seu computador, inicie o programa SSC.
- 5. Continue seguindo as solicitações na tela, aceite o contrato de licença do software e digite suas informações de cadastro conforme solicitado.
- 6. Desconecte o cabo USB e reinicie a ferramenta de diagnóstico. Sua ferramenta de diagnóstico está pronta para ser usada!

O ShopStream Connect (SSC) é um aplicativo de computador complementar, disponível gratuitamente, que permite a você:

- Imprimir arquivos de dados e relatórios de Varredura de código
- Baixar atualizações e upgrades de software
- Transferir arquivos de dados de forma bidirecional, entre a ferramenta e o seu computador
- Salvar e gerenciar arquivos de dados
- Adicionar Anotações nos seus arquivos de dados

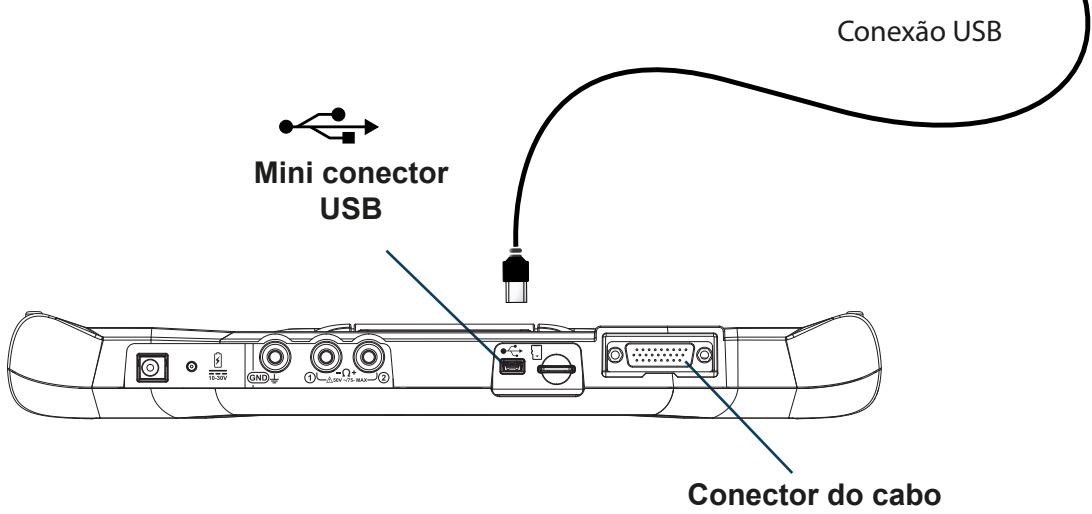

**de dados**

Transfira automaticamente os resultados da Varredura de código para o Snapon Cloud, e, em seguida, use seu dispositivo móvel para acessar, imprimir e compartilhar o Relatório do sistema do veículo.

No Snap-on Cloud, também é possível acessar o **ShopStream Connect**™ **(SSC)**. Esse aplicativo permite conectar sua ferramenta de diagnóstico em um computador para transferir arquivos e baixar atualizações e upgrades de software. O SSC também oferece ferramentas adicionais para ajudá-lo a gerenciar seus arquivos de dados.

#### **Localizar seus códigos de registro do Snap-on Cloud**

- 1. Na Tela inicial, selecione **Ferramentas > Configurações > Configurar Wi-Fi**.
- 2. Ative o Wi-Fi  $\|\cdot\|$  e selecione uma rede.
- 3. Quando estiver conectado, é exibida uma tela que contém o **Número de série**, o **PIN** e o **Código** do dispositivo necessários para o registro. Grave esses números.
- 4. Criar uma conta do Snap-on Cloud (próximo).

#### **Criar uma conta do Snap-on Cloud**

- 1. Em um dispositivo móvel ou computador, acesse **https://ALTUSDRIVE.com** e selecione **Create Individual Account** (Criar conta individual) na tela Login.
- 2. Insira as informações necessárias e crie um **Username** (Nome de usuário) e uma **Password** (Senha), e, em seguida, selecione **Create** (Criar).
- 3. Na tela de confirmação "Sucesso", selecione **Done** (Concluído).
- 4. Faça login usando seu **Username** (Nome de usuário) e sua **Password** (Senha).
- 5. Responda às perguntas de segurança e, em seguida, selecione **Submit** (Enviar).
- 6. No Gerenciador de perfil de técnico, selecione a aba **Device Management** (Gerenciamento do dispositivo).
- 7. Selecione **Add Device** (Adicionar dispositivo), insira o **Serial Number** (Número de série), **PIN** (PIN), **Code** (Código) e **Device Name** (Nome do dispositivo).
- 8. Desconecte do Profile Manager (Gerenciador de perfil), e, em seguida, selecione a aba **ALTUS Home Page** (Página inicial do ALTUS) no navegador para iniciar.

# **Conteúdo do kit**

- Bateria
- Cabo de dados OBD-II
- Cabo USB
- 
- Cabos de teste/ponteiras de sonda para osciloscópio/medidor
- Adaptador de energia CA
- Guia de início rápido
- Bolsa de transporte de tecido

Entre em contato com seu representante de vendas para obter acessórios opcionais.

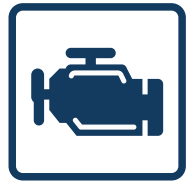

#### **Scanner**

**O Scanner** facilita a comunicação do veículo, fornecendo a funcionalidade de varredura completa, incluindo estes recursos e muito mais!

**Varredura de código** – Realize a varredura de vários sistemas em um único clique

- Gráficos de dados Visualize vários gráficos de uma vez para análise de comparação de dados
- Testes/Redefinições Realize testes de componentes funcionais e reaprendizados adaptativos

#### **Princípios básicos do Scanner**

- 1. Na Tela inicial, selecione **Scanner** ...
- 2. Selecione a marca do veículo.
- 3. Conforme solicitado, identifique o veículo.
- 4. Selecione um sistema (p. ex. Varredura de código, Motor, Transmissão, Corpo, etc.).
- 5. Conecte o cabo de dados no veículo e na ferramenta de diagnóstico.
- 6. Selecione uma função/teste (p. ex. Menu Códigos, Exibição de dados, Testes funcionais, etc.).

#### **Scanner - Demonstração**

O programa de demonstração integrado permite que você explore interativamente as funções do Scanner (Ex. Varredura de códigos, gráficos de valores reais, Intelligent Diagnostics) sem realmente se conectar a um veículo.

- 1. Selecione **Scanner de** , na tela inicial.
- 2. Selecione **Demonstração**, no menu de montadoras.
- 3. Siga as instruções na tela para identificar o **Volkswagen Polo 2018 (Demo)**.
- 4. Selecione **Aceitar**
- 5. Siga as instruções na tela para escolher o sistema e as informações desejadas (*Exemplo*: varredura de códigos, apagar todos códigos, códigos do motor, dados do motor (PIDs), testes funcionais, quadro congelado, etc).

#### **Leitura do código**

A Leitura do código exibe coletivamente os códigos de problemas lidos nos módulos de controle do veículo. Os resultados podem ser salvos em um arquivo e revisados na ferramenta ou transferidos para um PC com o ShopStream Connect™. No ShopStream Connect, os resultados podem ser impressos para seus clientes.

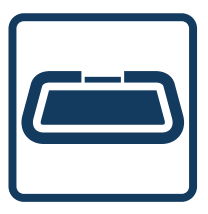

# **OBD-II/EOBD**

Acesse rapidamente códigos, testes e dados de OBD-II/EOBD sem precisar identificar o veículo.

- **OBD Direct** acesse modos de serviço do OBD-II/EOBD (p. ex. \$01 a \$0A), permitindo que você visualize os códigos de problema de diagnóstico atuais, dados de parâmetros, informações de captura de tela, resultados de teste de monitoramento do sensor de oxigênio, números de calibração de verificação e muito mais!
- Verificação de integridade do OBD-II verifique rapidamente ou apague códigos de problema de diagnóstico, verifique o status do monitor de prontidão e o status do MIL.

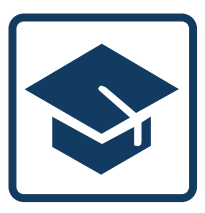

# **Treinamento e Suporte**

Assista a vídeos curtos sobre como configurar e começar a usar recursos selecionados de sua ferramenta de diagnóstico.

- **Configurando o Wi-Fi**
- **Configurando a Nuvem Snap-on**
- **• Compartilhando relatórios de varredura de códigos**
- **• Atualizando o Software**
- **• Conexão ao Security Gateway para veículos**

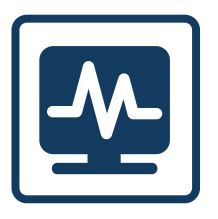

# **Osciloscópio/Multímetro**

Mede formas de onda, circuitos e componentes usando o Osciloscópio laboratorial de 2 canais, o Multímetro de gráfico (GMM) e o Multímetro digital (DMM) integrados. Os testes pré configurados incluem esses testes e muito mais!

- **Volts CC**
- **Volts CA RMS**
- **Ohms**
- **Continuidade do diodo**
- **Pressão e vácuo**
- **Baixa amperagem (20,40 e 60)**
- **Ciclo de trabalho**
- **Largura do pulso do injetor**
- **Largura do pulso**
- **Frequência**

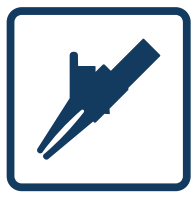

# **Testes de componentes guiados**

Efetue testes de componentes específicos do veículo, utilizando instruções guiadas para ajudá-lo a verificar a integridade do componente e validar reparos.

#### **Sensor de posição do eixo de comando (Exemplo)**

- 1. Na Tela inicial, selecione **Testes de componentes guiados**.
- 2. Selecione Ford > 2016 > Focus > 1.0L 12V (74KW) = D
- 3. Selecione **OK**, e, em seguida, **Motor** > **Sensor de posição do eixo de comando** > **Teste proprietário**

Uma tela de teste pré-configurada é exibida contendo instruções de conexão dos cabos de teste e um exemplo de uma forma de onda conhecida.

Selecione **para alternar entre as instruções guiadas e a tela do teste.** 

Selecione **Treinamento e aulas** no menu do fabricante do veículo para Testes de componentes guiados, para acessar as seguintes informações de referência:

- **• Guia de como fazer** Encontre teoria, solução de problemas e informações de teste
- **• Testes de usuário principal** Acesse rapidamente testes pré configurados
- **• Recursos e benefícios** Exibe informações sobre recursos e benefícios.

# Atualizações de software **soma se un se un se un se un se un se un se un se un se un se un se un se un se un se un se un se un se un se un se un se un se un se un se un se un se un se un se un se un se un se un se un se un**

Baixe o software e as versões de serviço mais recentes assim que estiverem disponíveis.

- 1. Conecte a ferramenta de diagnóstico a uma rede Wi-Fi.
- 2. Conecte a fonte de alimentação CA.
- 3. Selecione **Ferramentas** na tela inicial.
- 4. Selecione **Atualizações de software**.
- 5. Se uma atualização de software estiver disponível, selecione **Baixar e instalar**.
- 6. Deixe a ferramenta de diagnóstico sem perturbações até que o download seja concluído.
- 7. Clique em **Instalar agora** para iniciar a instalação da atualização ou Concluir mais tarde para instalá-la mais tarde.
- 8. Clique na caixa de seleção dos termos de uso do software e, em seguida, clique em Concordo para concluir a atualização.